# **§ 22. Понятие об электронной почте**

**Электронная почта (англ.**  $Electronic$  *Mail, E-mail*) **служба сети Интернет, предназначенная для обмена сообщениями (электронными письмами) с помощью электронных почтовых ящиков.**

**Для отправки и получения электронной почты отправитель и получатель должны иметь собственные электронные ящики.**

**Каждый почтовый ящик имеет свой уникальный адрес. Адрес электронного ящика (электронной почты) включает:**

**логин — условное имя хозяина ящика (может содержать латинские буквы, цифры, символ подчеркивания, точку);**

**имя сетевого компьютера (сайта), на котором находится почтовый ящик (название почтового сервиса).**

**Примеры адресов электронной почты: [smirnov.igor@yandex.by](mailto:smirnov.igor@yandex.by), [sergei\\_ivanov@tut.by,](mailto:sergei_ivanov@tut.by) koricina@ grsu.by.**

**Первая часть адреса отвечает на вопрос «Кому?», вторая — «Куда?». Обе части адреса электронной почты разделяются символом @ (пример 22.1).**

**Слово** *почта* **происходит от польского** *poczta* **и итальянского** *posta.* **Первоначально оно обозначало станцию для смены почтовых лошадей или курьеров.**

**Считают, что электронная почта появилась в 1971 г. Именно тогда программист Рэй** Томлинсон (США, 1941—2016) **написал программу, которая позволила посылать сообщения на удаленный компьютер. Полученные сообщения помещались в файл — «Почтовый ящик».**

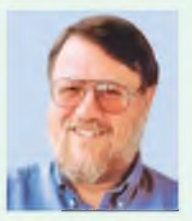

**Рэй Томлинсон**

**Пример 22.1. Название символа «@» различно в разных странах:**

**• в России — коммерческое эт, собачка;**

**• в Германии и Польше обезьяна, скрепка;**

**• в Испании символ «@» называют словом, обозначающим также меру веса;**

**• в Турции данный символ называют тем же словом, что и розу;**

**• в Израиле «@» называют так же, как сладкий штрудель.**

**Пример 22.2. Примеры сайтов — почтовых сервисов: [https://www.yandex.by,](https://www.yandex.by) <https://www.google.by>.**

**Пример 22.3. Пример заполнения регистрационной анкеты на сайте [https://www.yandex.by:](https://www.yandex.by)**

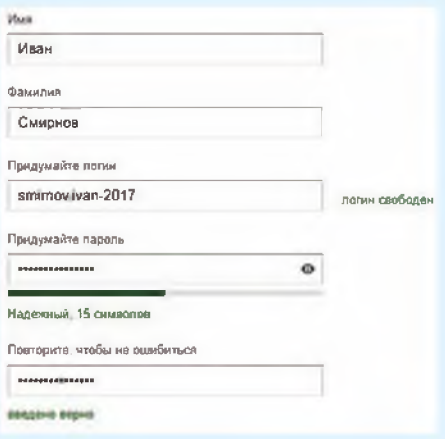

**Адрес почтового ящика: smirnov. ivan-2017@yandex .by Пример 22.4. Открытие почтового ящика:**

**1. Зайти на сайт почтового сервиса.**

**2. Ввести логин, пароль.**

**3. Щелкнуть кнопку Войти:**

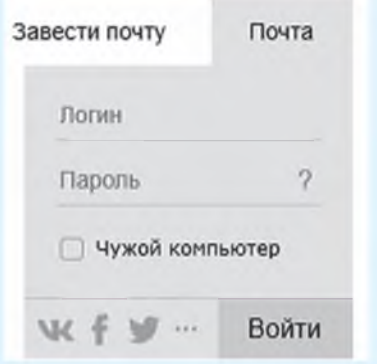

**Электронная почта всегда хранится в электронном почтовом ящике. Чтобы прочесть сообщение, нужно открыть электронный ящик.**

**Для того чтобы создать почтовый ящик, нужно зарегистрироваться на сайте почтового сервиса. Алгоритм создания почтового ящика может быть таким:**

**1. Запустить программу-браузер.**

**2. В адресной строке браузера ввести адрес сайта почтового сервиса (пример 22.2).**

**3. Выбрать ссылку Завести почту, Регистрация и т. д.**

**4. Ознакомиться с правилами пользования сервисом.**

**5. Заполнить регистрационную анкету (пример 22.3).**

**6. Записать в своем блокноте адрес электронного ящика и пароль для входа.**

**7. Подтвердить данные, нажав кнопку Зарегистрироваться.**

**После успешной регистрации появится ваш личный электронный ящик — личное дисковое пространство на сетевом компьютере. На нем можно хранить письма пользователя. Наличие электронного почтового ящика позволяет получать, читать, составлять, отправлять электронные письма.**

**Для создания нового электронного письма нужно открыть свой** **почтовый ящик (пример 22.4), щелкнуть мышью на ссылке** Написать **и заполнить поля нового письма.**

**Элементы электронного письма — заголовок и основной раздел.**

**Заголовок имеет поля: Кому, Копия, Тема, Информация о наличии вложенных файлов. Основной раздел электронного письма обычно содержит обращение, текст письма и подпись.**

**С электронным письмом можно пересылать прикрепленные к нему файлы. Для прикрепления файла к электронному письму нужно щелкнуть мышью по кноп**ке Прикрепить файлы ( $\mathscr{D}$ ) и вы**брать нужный файл (пример 22.5).**

**Для отправки электронного письма нужно щелкнуть по кнопке** Отправить **.**

**Электронное письмо, отправленное по указанному адресу, попадает в почтовый ящик получателя и остается там до тех пор, пока хозяин ящика не удалит его.**

**Полученное по электронной почте электронное письмо пользователь может сохранить на своем компьютере или переслать другому адресату (пример 22.6).**

**Пример 22.5. Пример готового к отправке электронного письма.**

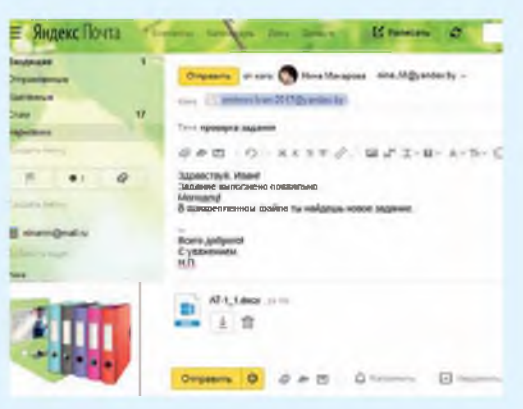

**Пример 22.6. Меню кнопки Еще в электронной почте gmail.com.**

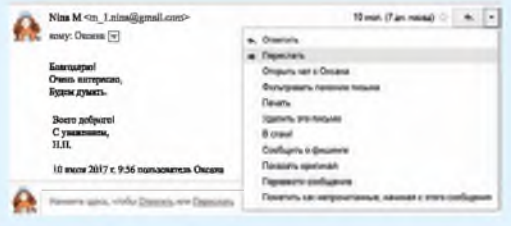

**Первый e-mail из космоса был отправлен в 1991 г. Экипаж STS-43 шаттла «Атлантис» отправил с портативного компьютера Macintosh следующее сообщение: «Привет, Земля! Тебя приветствует экипаж STS-43. Это первый AppleLink из космоса... »**

**1991 г. — год образования белорусского Интернета. Именно в этом году появился первый узел электронной почты1.**

**1 <http://probelnet.com/content/view/69/38/> (дата доступа: 01.04.2018).**

### **150** Глава 7. **Интернет. Электронная почта**

**Пример 22.7. Главное окно детского правового сайта <http://www.mir.pravo.by>.**

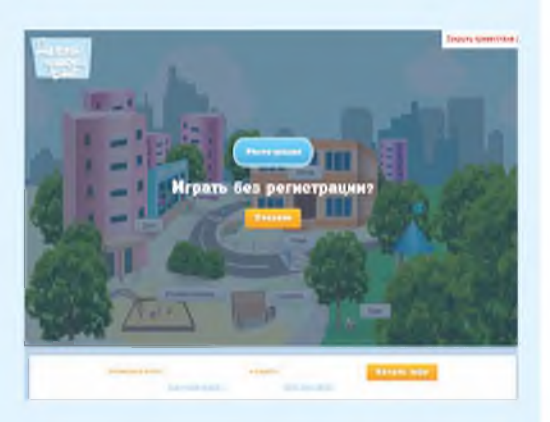

**Пример 22.8. Кнопка для регистрации на сайте МетаШколы [https://metaschool.ru.](https://metaschool.ru)**

> Зарегистрироваться! Вход

**Адрес электронного ящика можно использовать при регистрации на веб-сайтах (примеры 22.7 и 22.8). При этом пользователю предоставляются некоторые дополнительные возможности. Так, например, пользователи детского правового сайта <http://www.mir.pravo.by> после регистрации могут отправить вопрос и получить на него ответ, принять участие в конкурсах, посмотреть рейтинг игроков.**

**Электронная и обычная почта имеют много общего. Однако обычная почта доставит письмо не так быстро. А вот время доставки электронного письма исчисляется секундами независимо от места нахождения адресата.**

- **Г? 1. Что такое электронная почта?**
	- **2. Из каких разделов состоит сообщ ение электронной почты?**

# **□й Упражнения**

**1 Создайте свой ящик электронной почты.**

**2 Зарегистрируйтесь на сайте «МетаШкола» ([https://metaschool.ru\)](https://metaschool.ru). Пройдите онлайн-тест по математике для 6-го класса. О результатах тестирования напишите в письме учителю информатики (используя текстовый редактор Word).**

**3 Организуйте игру «Испорченная почта». Первый учащийся получает** электронное письмо от учителя. Далее выполняется отправка получен**ного письма по цепочке: от первого учащегося ко второму, от второго к третьему и т. д., от последнего учащегося к учителю. При этом каждому** **учащемуся нужно изменить в полученном им письме одно слово. Каким оказалось содержание первого и последнего письма?**

**4 Организуйте игру «Я — учитель»: с помощью электронной почты за дайте вашему однокласснику вопрос по какому-либо из изучаемых в 6-м классе предметов, дождитесь ответа и затем напишите ему, правильно ли он ответил. Если учащийся, получивший вопрос, не знает на него ответ, он может переслать полученное письмо другу и попросить у него помощи.**

**5 Найдите в почтовом ящике письмо от учителя с вложенным изображением и заданием к нему. Отредактируйте изображение и отправьте учителю.**

# **§ 23. Работа в сети Интернет**

### **23.1. Сетевой этикет**

**Работа с электронной почтой предполагает взаимодействие между людьми, при котором нужно соблюдать правила сетевого этикета:**

**1. При переписке придерживайтесь норм уважительного и корректного общения.**

**2. В письме обязательно пишите приветствие, вежливо обращайтесь к адресату (пример 23.1).**

**3. Четко и ясно указывайте тему сообщения (пример 23.2).**

**4. Текст сообщения пишите грамотно. Выделяйте главное, разбивайте текст на абзацы.**

**5. Регулярно просматривайте почту, отвечайте на личные письма.**

**6. Не публикуйте информацию из личных писем без согласия их отправителей.**

**Сетевой этикет — правила поведения, общения в сети, традиции и культура пользователей Интернета. Понятие** *сетевой этикет* **появилось в середине 80-х гг. XX в.**

**Пример 23.1. Примеры вежливого обращения к адресату сообщения:**

**Уважаемая Анна Петровна! Здравствуй, Максим! Добрый день, Алексей Анатольевич!**

**Пример 23.2. Примеры удачной формулировки тем сообщений:**

**Расписание уроков О родительском собрании Классный час Контрольная работа**

Пример 23.3. Примеры различных смайлов.

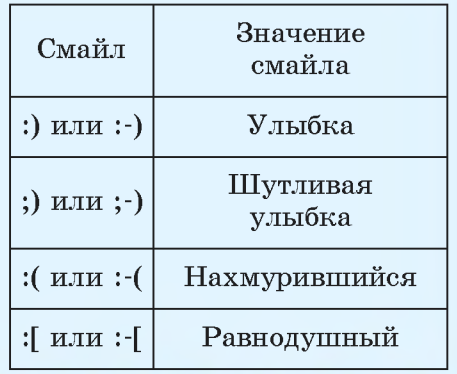

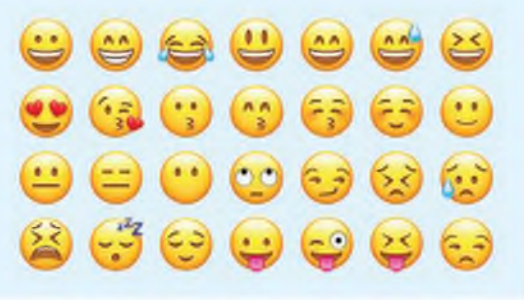

Плагиат — выдача чужого авторского произведения за свое (опубликование его от своего имени).

Пример 23.4. Требования к паролю:

Чтобы пароль был надеж-OH должен содержать ным. прописные и строчные буквы, специальные цифры, символы. Длина пароля — не менее 8 символов.

7. В личной переписке для обоэмоций используйте значения смайлы (пример 23.3).

8. В конце письма поместите свою подпись (информацию о себе: имя, инициалы, имя и фамилию).

9. Перечитайте сообщение перед его отправкой.

Помните. что каждое ваше слово в электронном письме это слово, обращенное к человеку. По этому обращению другие люди судят об авторе письма.

Основные принципы общения Интернете: взаимоуважение.  $\bf{B}$ вежливость, грамотность и ясность текста сообщения, корректность формулировок, отсутствие ненужной или рекламной информации, тайна переписки.

### 23.2. Меры безопасности при работе в сети Интернет

Не забывайте: сеть Интернет общественное место, хотя и виртуальное. Здесь, как и в реальном мире, существуют правила хорошего тона, применяются определенные нормы законодательства Республики Беларусь. Так, незаконное копирование и использование документов, программ, музыки, игр приравнивается к краже.

При работе в сети Интернет не следует посещать сайты сомнительного содержания.

Памятка по обеспечению безопасности при работе с электронной почтой:

1. Созлавая почтовый яшик. придумывайте сложные пароли и секретные вопросы. В качестве пароля не используйте личную информацию (пример 23.4).

2. Никогла не отвечайте на электронные письма от неизвестных авторов. Информируйте родителей о подозрительных письмах и навязчивых отправителях.

3. При входе в почтовый ящик вводите пароль вручную. Если выбрать функцию Сохранить пароль, то пароль сохранится в компьютере и станет доступным для всех пользователей этого компьютера.

4. После работы на чужом компьютере удаляйте информацию о вашей работе (пример 23.5).

5. Не включайте в письма секретную или личную информацию, например пароли.

6. Просматривайте список входящих электронных писем (пример 23.6). Не открывайте письма от неизвестных авторов.

7. Удаляйте спам — ненужные электронные письма, например рекламного характера (пример 23.7).

работы  $8. \text{ } \overline{10}$ завершении  $\mathbf{c}$ электронной почтой не забывайте выйти из своего почтового ящика (пример 23.8).

Пример 23.5. Удаление информании вашей работе  $\Omega$ (на примере браузера  $Google$ Chrome):

Выбрать в браузере функцию История, найти ссылки на webстраницы, которые вы посетили, и удалить их.

Пример 23.6. Просмотр входящей корреспонденции.

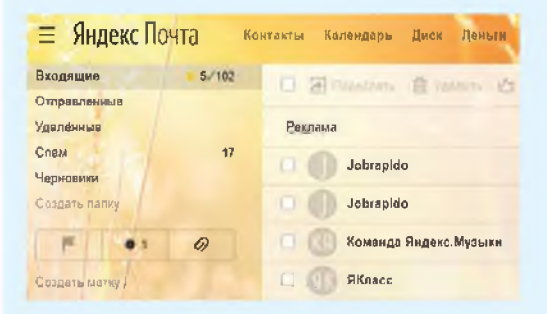

### Пример 23.7. Удаление спама.

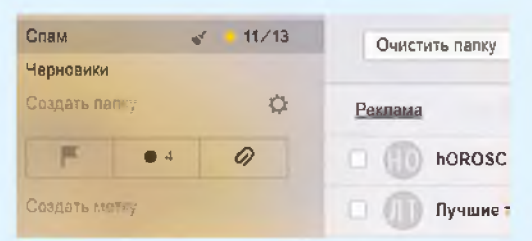

Пример 23.8. Выход из почтового яшика  $\overline{B}$ **браузере** Google Chrome.

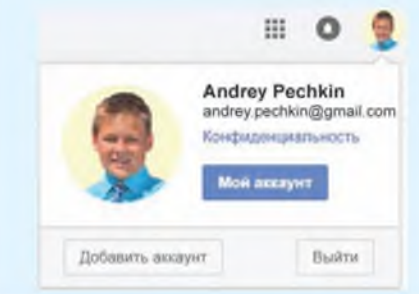

Пример 23.9. Узнаваемость адресов почтовых ящиков.

Сравните адреса почтовых яшиков: andrey pechkin $@$ vandex.by  $\mu$  nezabudka@vandex.by. Видно, что адрес первого почтового ящика принадлежит реальному человеку по имени Андрей Печкин.

Пример 23.10. Использование кнопки Ответить в браузеpe Google Chrome.

Пусть у всех все получается! Порознь и вместе! С уважением, А.П.

HERONTO 22003, NYOTA CETETATA UNI DOESTICO-

Лля организации эффективной работы с электронной почтой полезны следующие рекомендации:

1. При создании ПОЧТОВОГО яшика сделайте его адрес узнаваемым (пример 23.9).

2. При подготовке электронного письма заполняйте все поля. не забудьте указать тему.

3. Для ответа на электронное письмо используйте кнопку Ответить или цитируйте фрагменты письма (пример 23.10).

1. Каким требованиям должен удовлетворять надежный пароль?  $\overline{2}$ 2. Какие правила безопасности нужно соблюдать при работе на чужом компьютере?

### **Упражнения**

1 Откройте свой электронный почтовый ящик. Прочитайте письмо от учителя. Напишите ответ.

 $2^*$  Посмотрите видео «Безопасность школьников в сети Интернет» (https://goo.gl/A4wUex) или презентацию «Полезный и безопасный Интернет» (https://goo.gl/wUFbd5). Наметьте план своего безопасного поведения в Интернете, отправьте его на электронную почту учителю.

3\* 14 марта отмечается международный праздник - день числа «Пи». Подготовьте электронную открытку к празднику и отправьте ее всем своим одноклассникам по электронной почте.

4\* Выберите одно из изученных правил безопасности и сетевого этикета в Интернете, подготовьте подходящее изображение, отправьте его учителю по электронной почте.

5\* Для освоения правил безопасности в Интернете изучите материалы сайта «Разбираем Интернет» (http://www.razbiraeminternet.ru/).

## **ПРИЛОЖЕНИЕ**

## **Устройство клавиатуры**

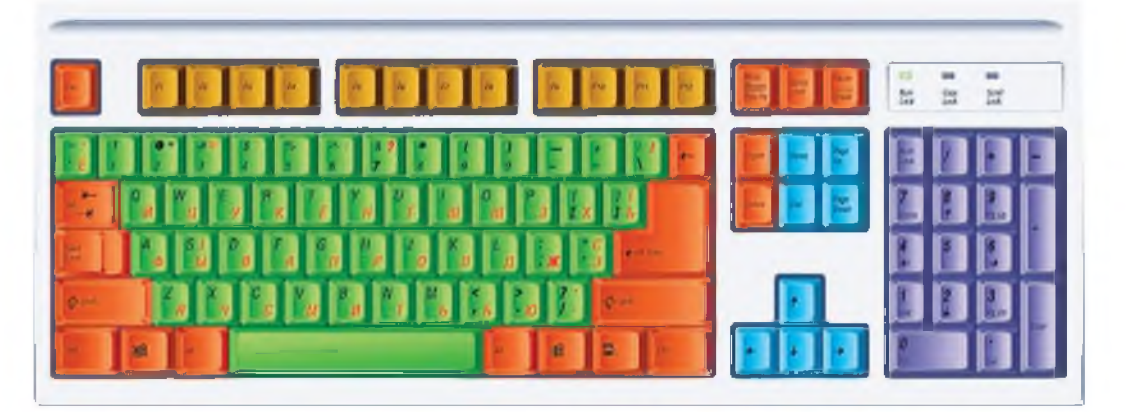

**Условно клавиши клавиатуры можно разделить на пять групп: 1. Алфавитно-цифровые клавиши предназначены для ввода текста и чисел.**

**2. Управляющие клавиши меняют действие других клавиш или выполняют дополнительные функции.**

**3. Клавиши управления курсором перемещают курсор вверхвниз, влево-вправо.**

**4. Цифровые клавиши используют для ввода чисел и знаков арифметических действий.**

**5. Функциональные клавиши, действие которых в разных программах определяется по-разному. Например, клавиша F1 часто предназначена для вызова справки по пользованию программой.**

**На клавишах, предназначенных для ввода текста, написано по две буквы: русская и латинская. Это означает, что клавиатура может работать с буквами двух алфавитов. Способ переключения алфавитов зависит от настроек компьютера (например: Ctrl + Shift или Alt + Shift; знак «+» между названиями клавиш означает, что первую из написанных клавиш нужно нажать**

#### **156 Приложение**

**и удерживать нажатой, а затем нажать вторую клавишу, т. е. использовать комбинацию клавиш).**

**Буквы каждого из алфавитов могут быть прописными и строчными. Если горит индикатор Caps Lock (на рисунке расположен**

вверху в правой части клавиатуры: Caps Lock ), значит, будут вво-

**диться прописные (большие) буквы, если нет — строчные. Переключить режим ввода букв можно нажатием на клавишу Caps Lock, которая относится к группе управляющих клавиш. Для ввода прописных букв при выключенном индикаторе Caps Lock (или строчных при включенном) нужно воспользоваться комбинацией клавиш Shift + буква.**

**На клавишах верхнего ряда алфавитно-цифровой части клавиатуры написаны цифры и знаки препинания. При нажатии на эти клавиши вводятся цифры. Для ввода знака препинания используется комбинация клавиши Shift и клавиши со знаком препинания. Например, для ввода двоеточия в русском алфавите нужно, удерживая нажатой клавишу Shift, нажать** клавишу

**Для разделения слов используют клавишу пробел: . Для подтверждения ввода ин-**

**формации используется клавиша Enter (ввод, Return, ).**

**Для отмены выбранной, но не введенной команды, — клавиша Esc: Esc** 

**Для обучения работе с клавиатурой применяются специальные программы — клавиатурные тренажеры. С их помощью можно обучиться «слепому» методу набора текстов. При использовании этого метода за каждой клавишей клавиатуры закрепляется палец левой или правой руки, который всегда будет на-**